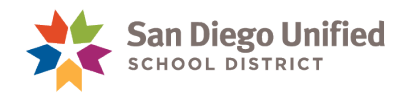

## Adding New Staff to Your School

## **Version 1.0 ● October 20, 2016**

Use the **District Staff** tab to search for NEW staff members and assign them to your site. Once a new staff member has been added, the Power User can then assign the appropriate role/permission.

Sites no longer contact the Help Desk to assign new staff members.

To add a new staff member to your site:

- 1. On the **Start Page**, select the **District Staff tab**.
- 2. On the **District Staff Search page**, enter the **Staff Name** and/or **Employee ID**.

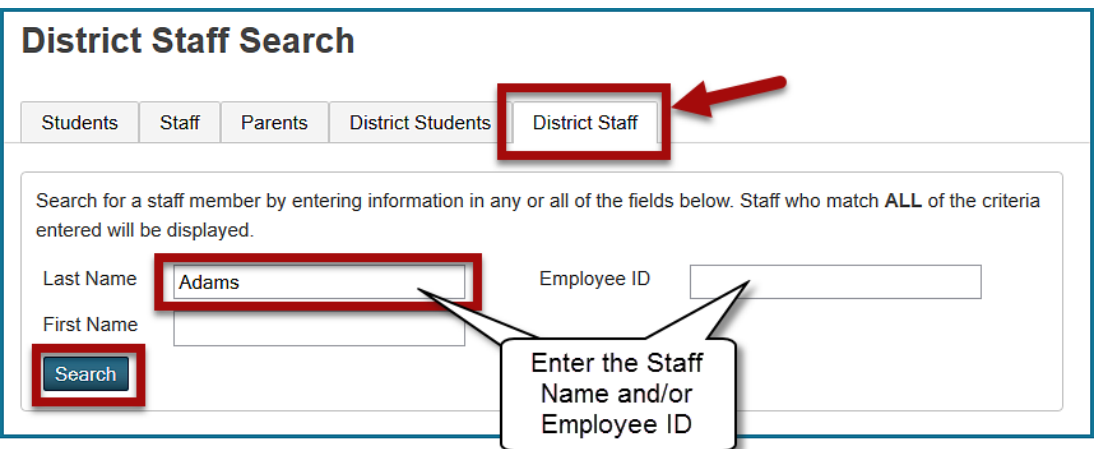

3. On the **District Staff Search Results** page, click on the **pencil icon** to Assign the staff to your site.

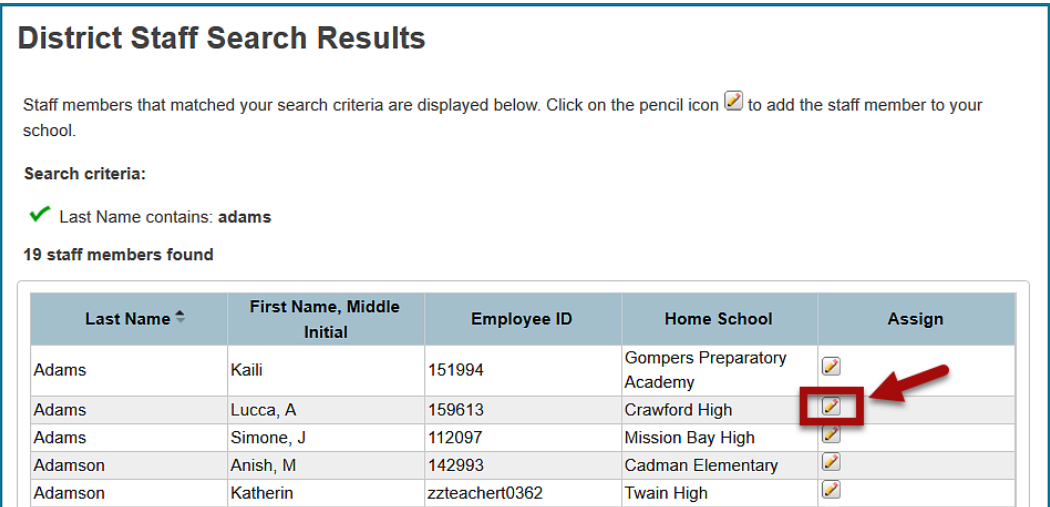

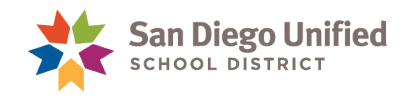

 Verify and complete the information on the **Assign Staff Member to This School** page, click **submit**.

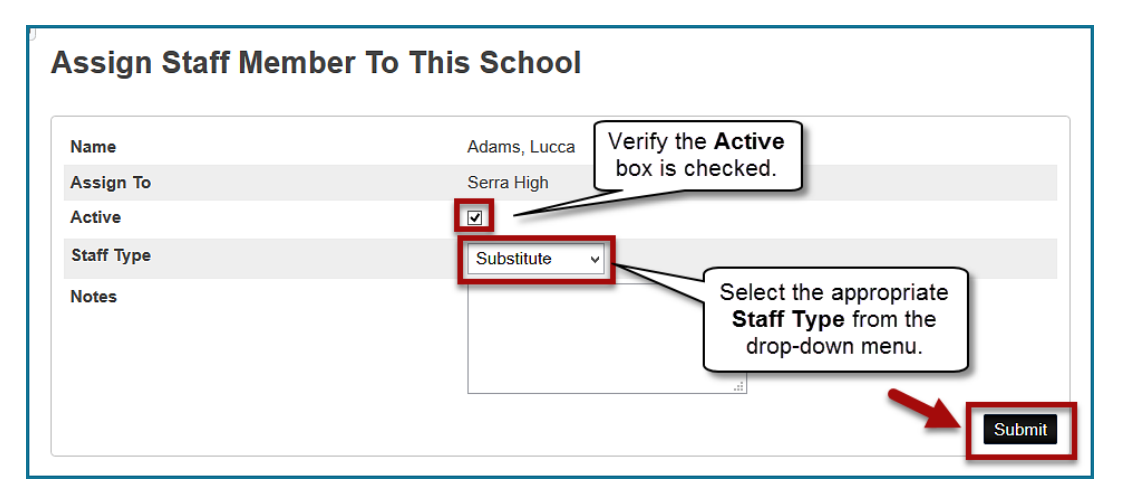

 Use the **Security Settings** link to verify and complete appropriate access to PowerSchool or PowerTeacher for your site.

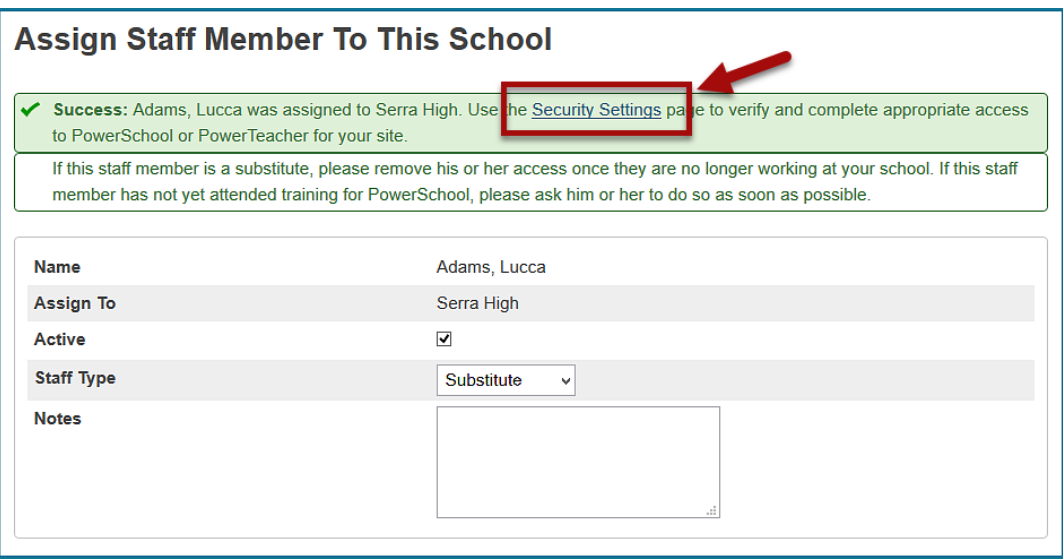

 **See th[e System Administration for Power Users Handbook](https://www.sandi.net/staff/sites/default/files_link/staff/docs/powerschool/powerschool/Training%20and%20Support/Handbooks/System_Administration_for_Power_Users_HB.pdf) for more information regarding how to assign staff security access.**